D

信

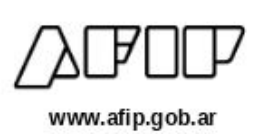

 $\Box$ 

C)

n

# **PASOS PARA REACTIVAR LA CUITURA EN EL BOTÓN «DESCARGAR»**

- Ingresá con tu clave fiscal al servicio **Sistema Registral**, opción "**CUIT Inactiva**".
- Seleccioná el **ícono con forma de lápiz** para editar los errores.
- Una vez corregidas las inconsistencias, seleccioná "**Enviar**". Analizaremos los datos enviados y, si son correctos, la CUIT se reactivará automáticamente. Si detectamos inconsistencias, te lo comunicaremos a través del Domicilio Fiscal Electrónico.

### **INCONSISTENCIA EN LA FOTO**

Tratá de que la foto adjunta sea similar a la de tu DNI (estilo foto carnet) pero no la misma.

## **INCONSISTENCIA EN LA IMAGEN DEL DNI**

Deberás utilizar la opción desplegada para adjuntar nuevamente las fotos de tu DNI (frente y dorso), teniendo en cuenta que todos los datos sean legibles y que no haya otro elemento que dificulte el reconocimiento.

# **INCONSISTENCIA EN EL DOMICILIO FISCAL**

Deberás utilizar la opción desplegada para adjuntar nuevamente los comprobantes de domicilio que coincidan con tu domicilio fiscal.

### **IMPORTANTE**

- Todas las fotos e imágenes deben ser a color. Por favor, no utilices fotocopias.

- La foto debe ser de tu rostro de frente y hasta los hombros (estilo foto carnet), de buena calidad, alta resolución, reciente, con fondo claro, sin anteojos, cabello u otros accesorios que tapen la cara u orejas.

- En caso de declarar un domicilio fiscal que no sea el que figura en el DNI, deberás adjuntar una constancia de ese domicilio de fecha reciente. Si declarás la dirección del DNI, deberán coincidir la calle, número, piso y departamento o torre, en caso de corresponder.